### 1 Registration Process

This guide describes the online registration process for **judges**. For student registration go to [http://web.uvic.ca/~virsf/Registration\\_Explained.pdf.](http://web.uvic.ca/~virsf/Registration_Explained.pdf)

# 2 Returning Judges

If you have previously judged at VIRSF and already have an account, go to the **Vancouver Island Regional Science Fair** registration page at

[https://secure.youthscience.ca/sfiab/vancouverisland/login.php,](https://secure.youthscience.ca/sfiab/vancouverisland/login.php) and click on the judge registration link: "I am a judge and I already have an account" ([Figure 1\)](#page-0-0).

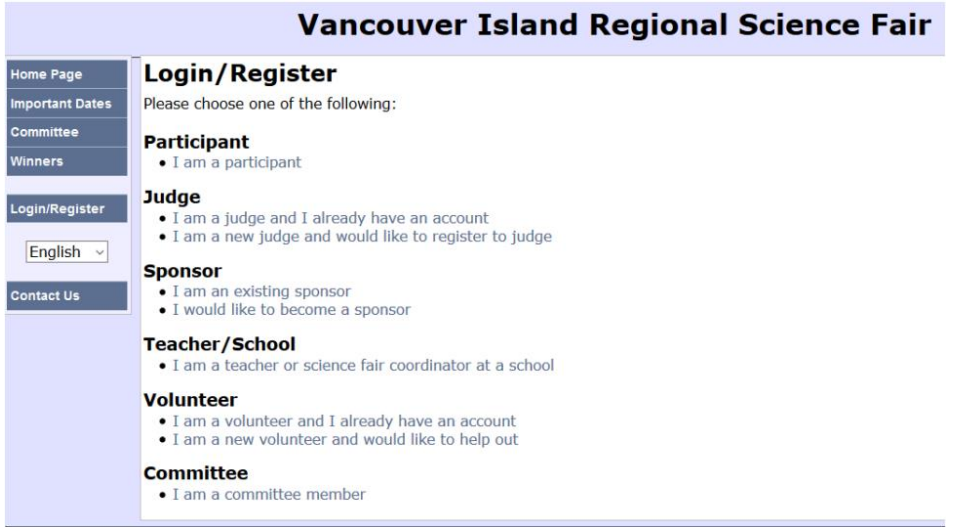

<span id="page-0-0"></span>Figure 1: Vancouver Island Regional Science Fair registration/login page.

You will be taken to the **Judge Login** page, where you will be prompted for the email address that you used to set up the account and your password [\(Figure 2\)](#page-0-1). If you have forgotten your password, click on the 'recover password' link and a new random password will be emailed to you.

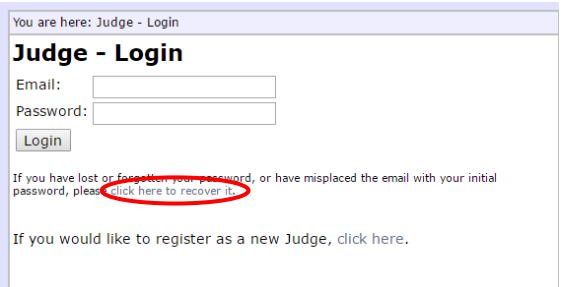

<span id="page-0-1"></span>Figure 2: Judge login, showing the password recovery link.

After logging in, you should see the **Judge Registration** Home page [\(Figure 3\)](#page-1-0). If your registration is up to date, your status should show **Complete** for all items, as well as for your Overall Status. If everything is complete, congratulations, you have successfully registered for this year's fair!

If any of your information is **Incomplete**, or to update any of your registration information, click on the link to the appropriate page. For example, your years of judging experience will probably need updating from year to year. This information is on the 'Other Information' page. For details on updating your registration information, go to section [4](#page-3-0) [Completing Your Registration.](#page-3-0)

You are here: Judge Registration

### **Judge Registration**

#### **Hello Jane**

Please use the checklist below to complete your data. Click on an item in the table to edit that information. When you have entered all information, the Status field will change to Complete

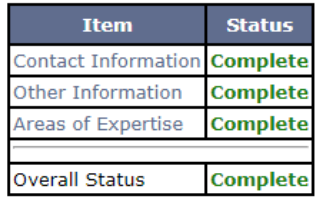

Thank you for completing the judge registration process. We look forward to seeing you at the fair

Other Options and Things To Do:

- Check the Judging Schedule Look at the judging team(s) you have been assigned to, and the projects you will judge.
- . Change Password Change your password
- . Activate/Deactivate Role Activate/Deactiate/Remove/Delete roles or your entire account
- . To logout, use the [Logout] link in the upper-right of the page

<span id="page-1-0"></span>Figure 3. Judge Registration page, showing a complete registration.

### 3 New Judges

If you are new to VIRSF, go to the **Vancouver Island Regional Science Fair** registration page at <https://secure.youthscience.ca/sfiab/vancouverisland/login.php>. Click on the judge registration link: "I am a new judge and would like to register to judge" ([Figure 1\)](#page-0-0).

You will be taken to the **Judge Registration** page [\(Figure 4\)](#page-2-0). Set up a new account by entering your name and email address. (This email address will be used for all future science fair correspondence.) After a few minutes you will be sent an email with a temporary password.

Once you have received your password you will be able to login [\(Figure 2\)](#page-0-1) and asked to choose a permanent password.

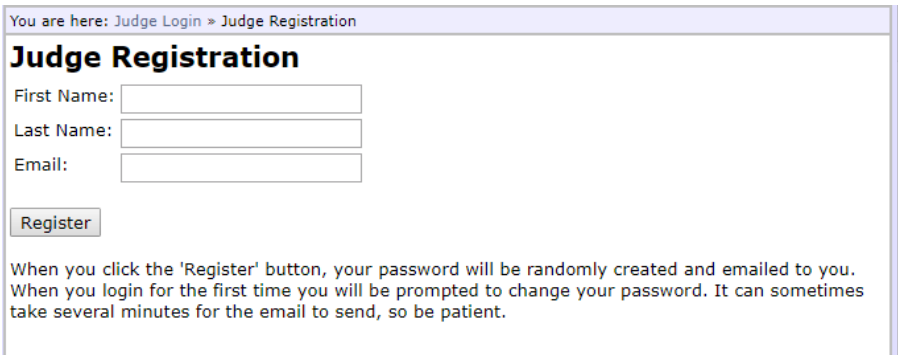

<span id="page-2-0"></span>Figure 4: Registration for new judges.

After logging in, you should see the **Judge Registration** Home page [\(Figure 5\)](#page-2-1). As a new judge, your status will show as **Incomplete**. Click on the Contact **Information, Other information** and **Areas of Expertise** links to enter your registration information. To return to the Judge Registration page at any time, click 'Judge Home' on the left hand side.

For details on registration information pages, go to section [4](#page-3-0) [Completing Your Registration.](#page-3-0)

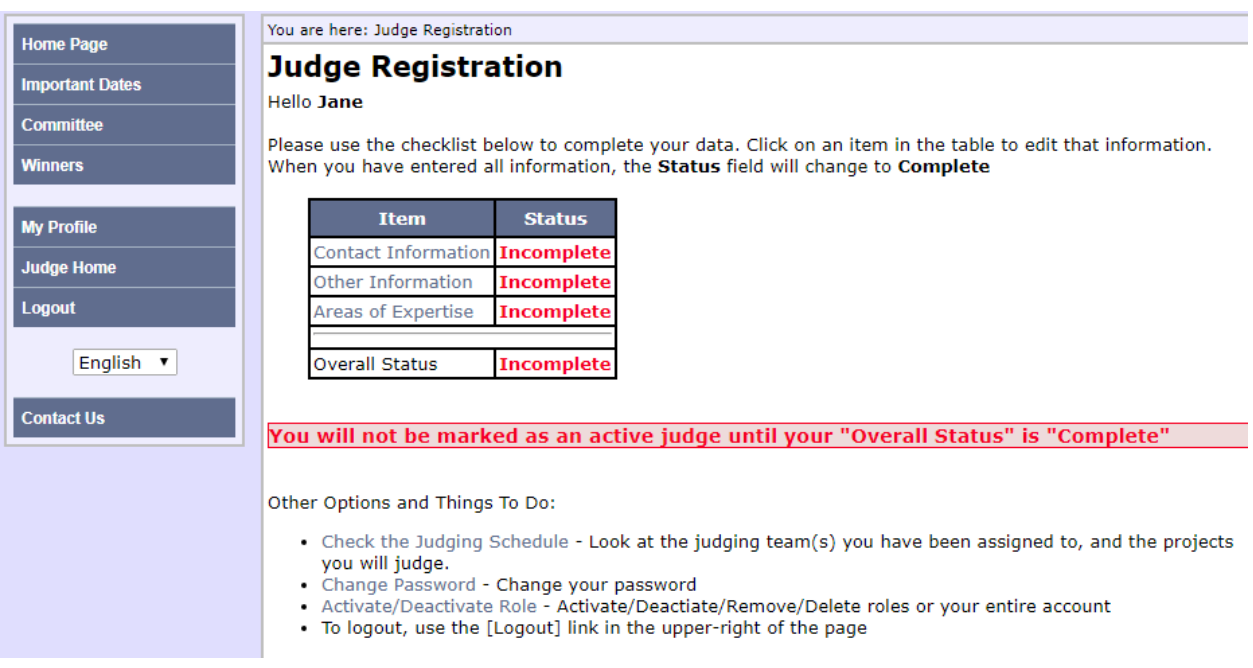

<span id="page-2-1"></span>Figure 5. Judge Registration page, showing an incomplete registration.

# <span id="page-3-0"></span>4 Completing Your Registration

The links on the Judge Registration Home page [\(Figure 3](#page-1-0) or [Figure 5\)](#page-2-1) will take you to separate pages where you can complete your **Contact Information** [\(Figure 6\)](#page-3-1), **Other Information** [\(Figure 7\)](#page-3-2), and **Areas of Expertise** [\(Figure 8\)](#page-4-0). Fields marked by a **\*** are mandatory – your registration will be shown as Incomplete unless these are filled in.

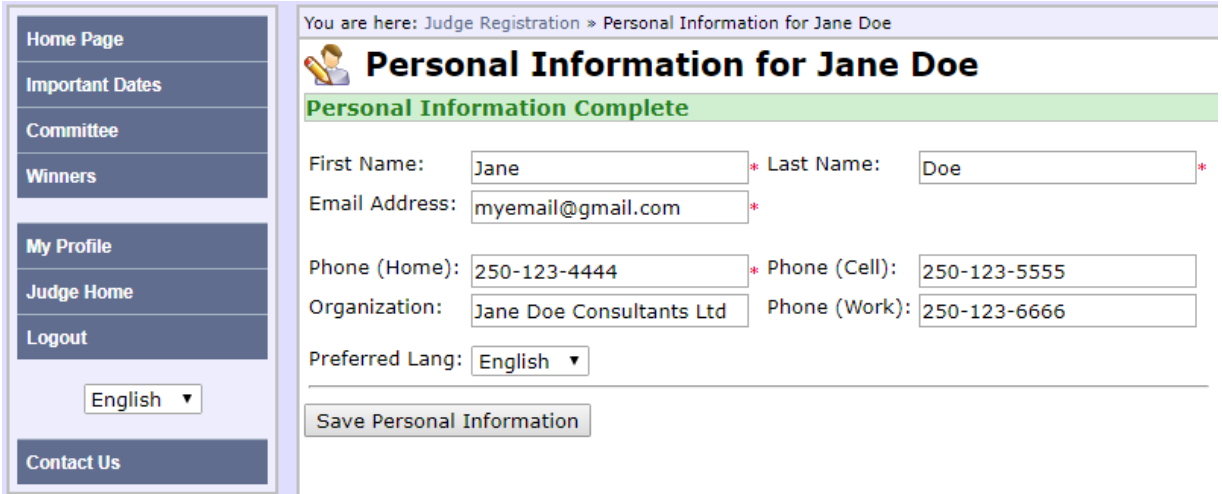

<span id="page-3-1"></span>Figure 6. A complete **Contact Information** page.

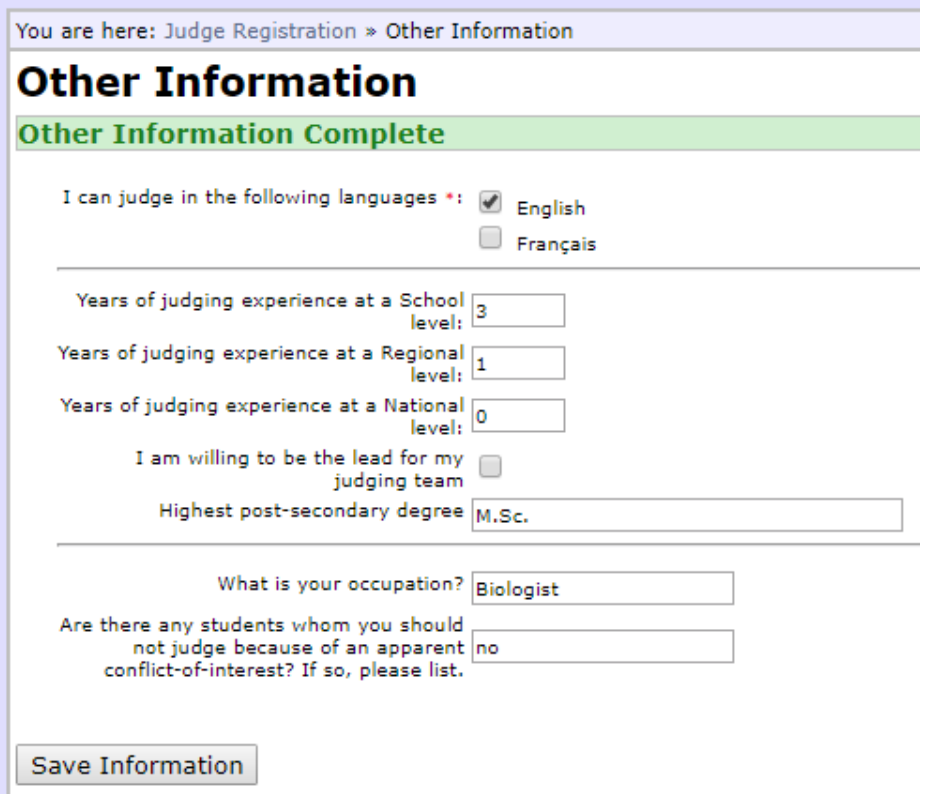

<span id="page-3-2"></span>Figure 7. A complete **Other Information** page.

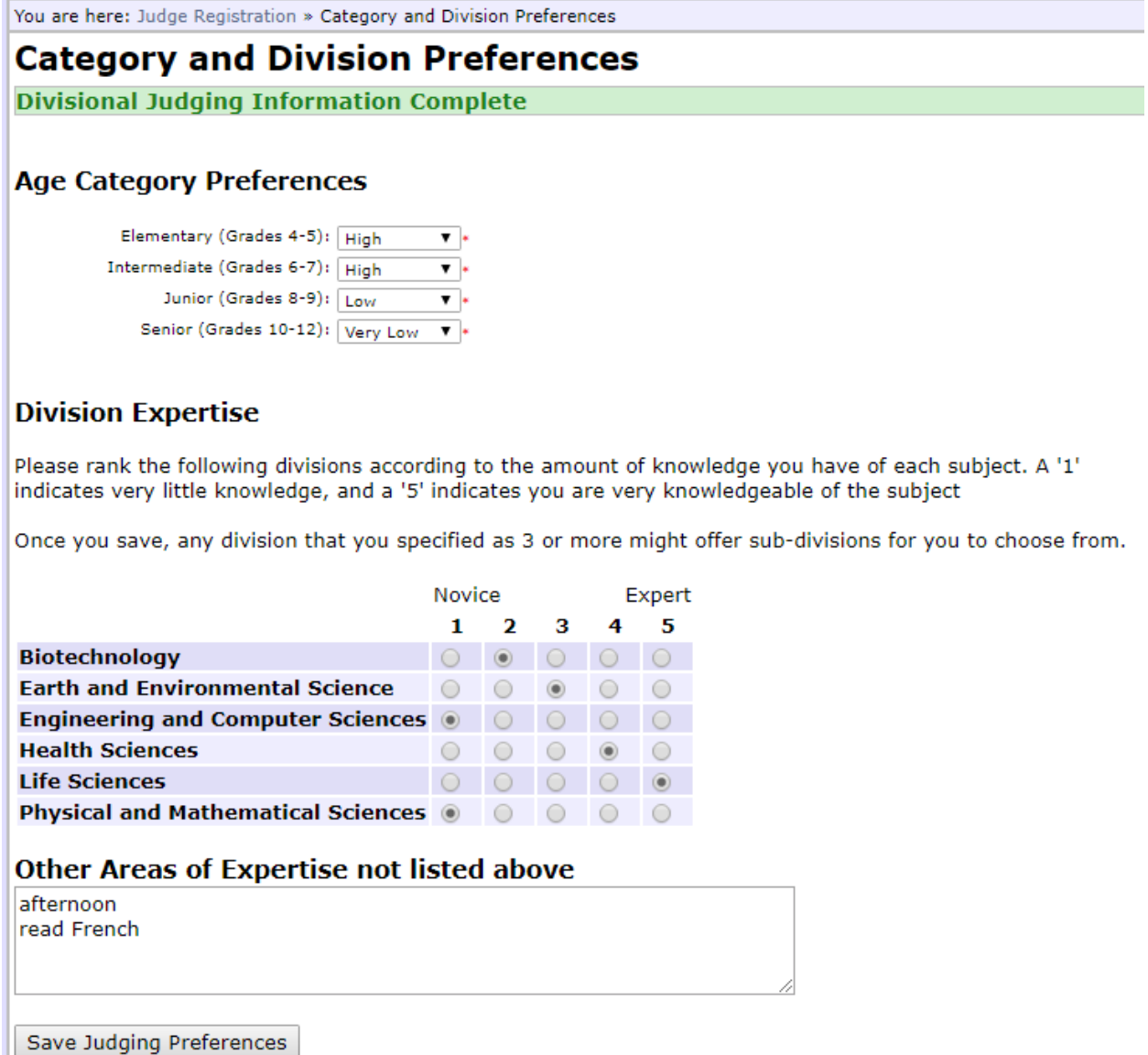

<span id="page-4-0"></span>Figure 8. A complete **Areas of Expertise** page.

On the **Areas of Expertise** page, under '**Other Areas of Expertise not listed above'**,

- please enter 'afternoon' if you are able to stay for Round 2 judging which is held in the afternoon.
- please indicate any limited ability to judge French projects, if you have previously selected only English on your Other Information page. The reason for this is that we often lack enough French-speaking judges to judge all projects submitted in French. If this occurs, we do ask English-speaking judges to judge projects submitted by French immersion students who can be interviewed in English, even though their reports and project boards are in French.

## 5 Deactivating Your Role

If you are unavailable to judge this year but would like to stay on our mailing list, you can deactivate your judging role by selecting the 'Activate/Deactivate Role' link at the bottom of the Judge Registration page [\(Figure 3\)](#page-1-0). This will take you to the **Role and Account Management** page [\(Figure 9\)](#page-5-0) where you can deactivate/reactivate your role, remove your role (by doing this you retain other roles you may have, such as volunteer or parent), or delete your entire account.

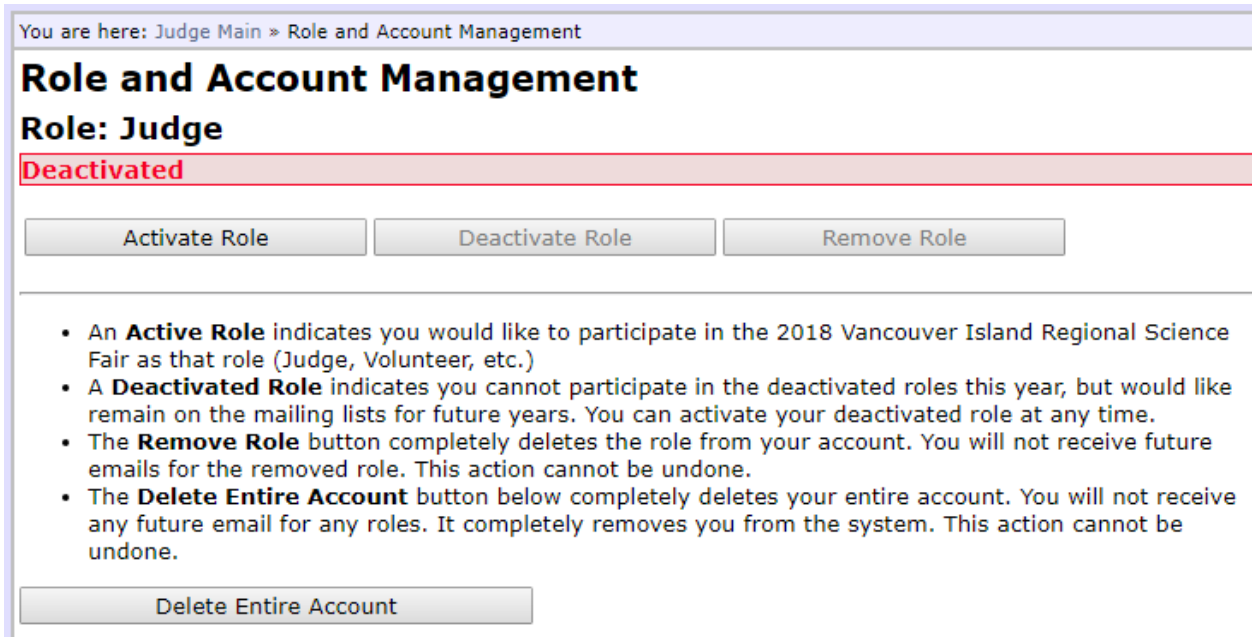

<span id="page-5-0"></span>Figure 9. Role and Account Management page.